## **Manuel d'utilisation**

**HD4xx HD6xx**

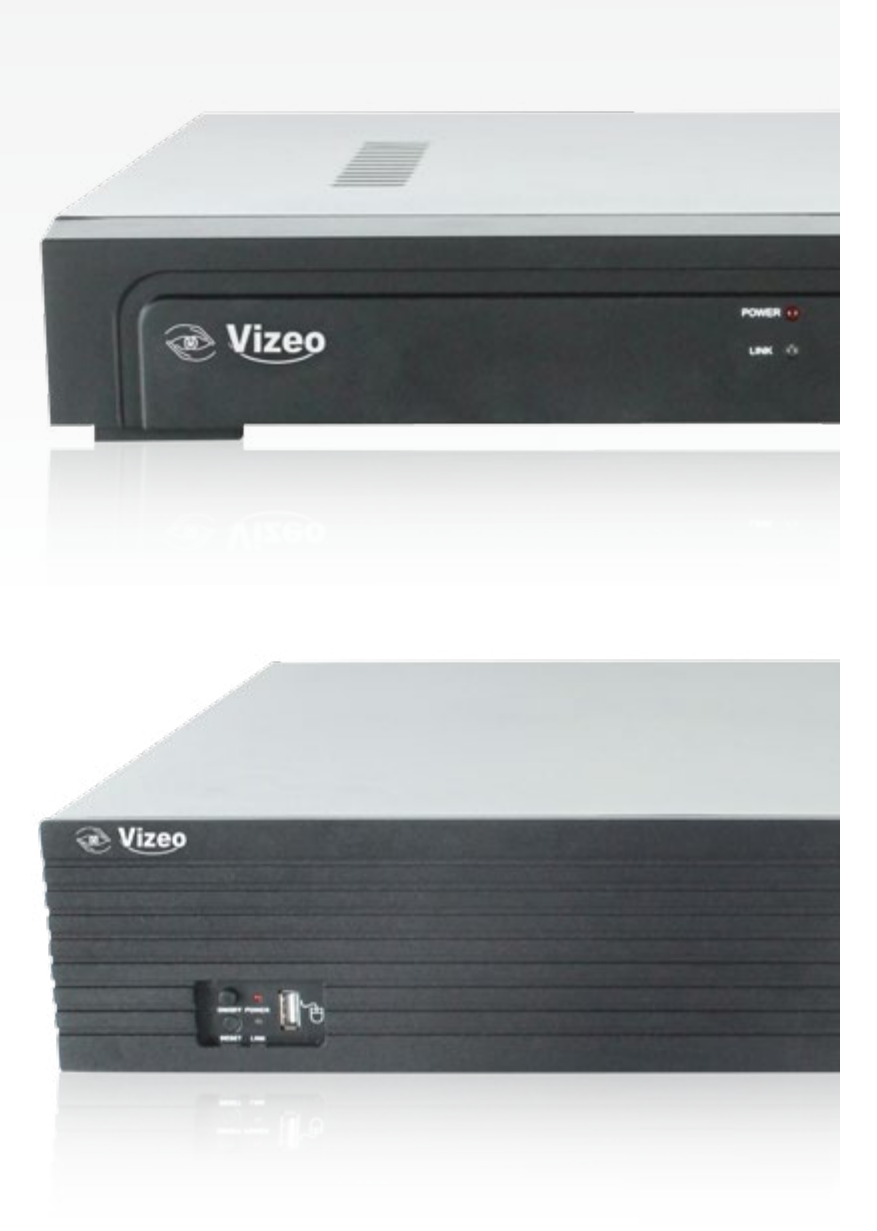

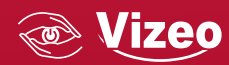

# **Sommaire**

- 01. Précautions de sécurité du manifestru de la vie de la vie de la vie de la vie de la vie de la vie de la vi
- 02. Installation du disque dur de la contratte de la partie de la contratte de la contratte de la partie de la
- 03. Panneau arrière 5
- 04. Paramétrage réseau **5**
- 05. Éteindre 6
- 06. Affichage des réglages 7
- 07. Paramètre internet and a control of the 7
- 08. Connexion avec une caméra IP **8**
- [09. Prévisualisation](#page-4-0)  9
- 10. Zoom digital 10 and 10
- 11. Capture manuelle 10
- 12. Paramètres système d'annunces de la commune de la commune de la commune de la commune de la commune de la
- 13. Enregistrement 12
- 14. Sauvegarde de l'enregistrement 14
- 15. Gestionnaire de fichier **15**
- 16. Configuration Système **15**
- 17. Vue sur Internet Explorer 16
- 18. Vue sur mobile 17
- 19. Dépannage 19. 2016

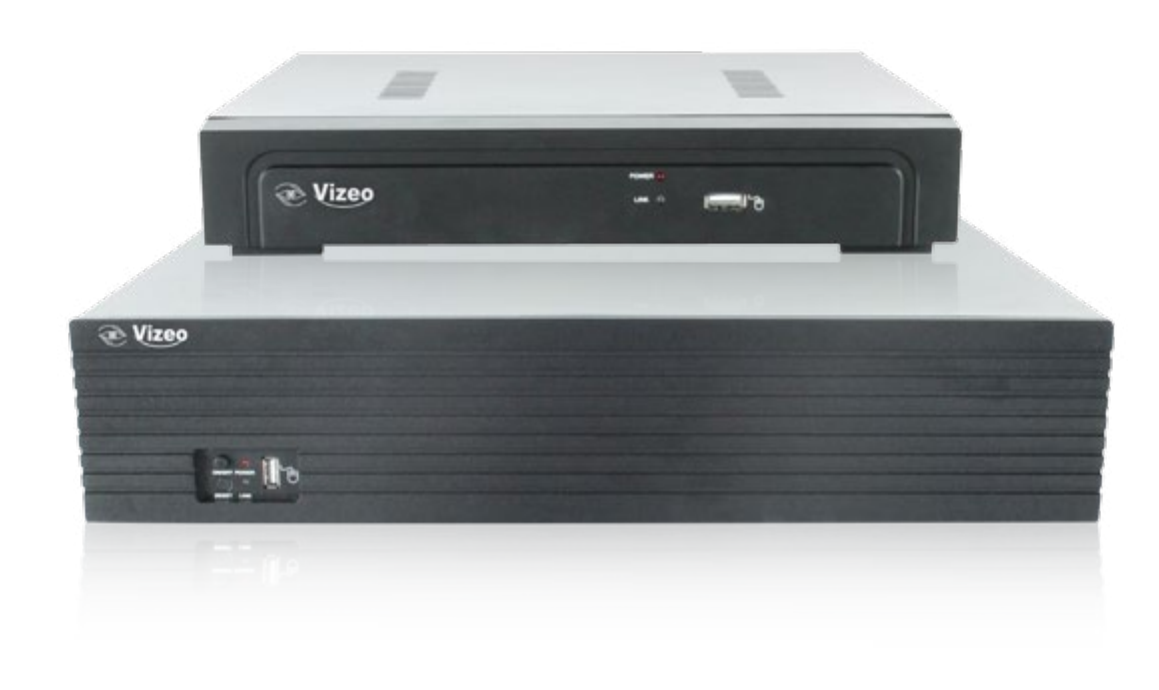

## 03. Panneau arrière

HD4xx

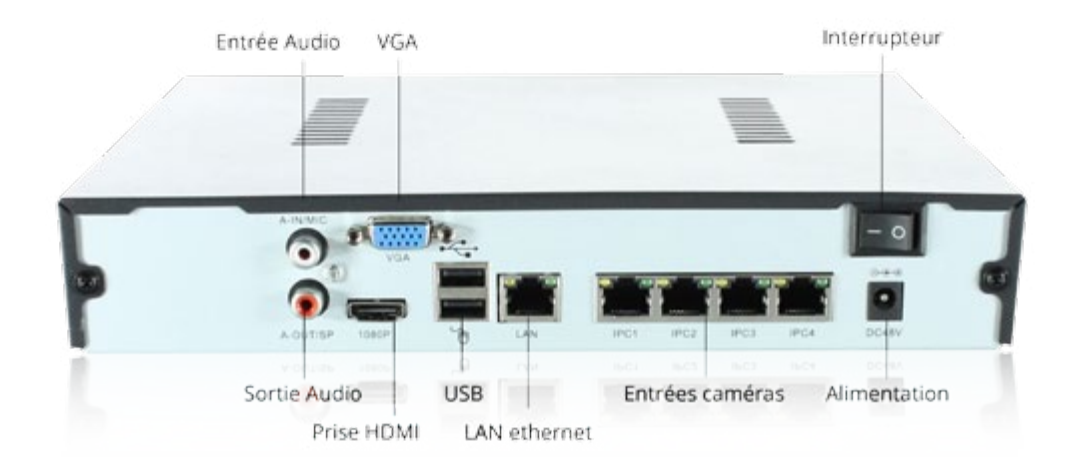

HD6xx

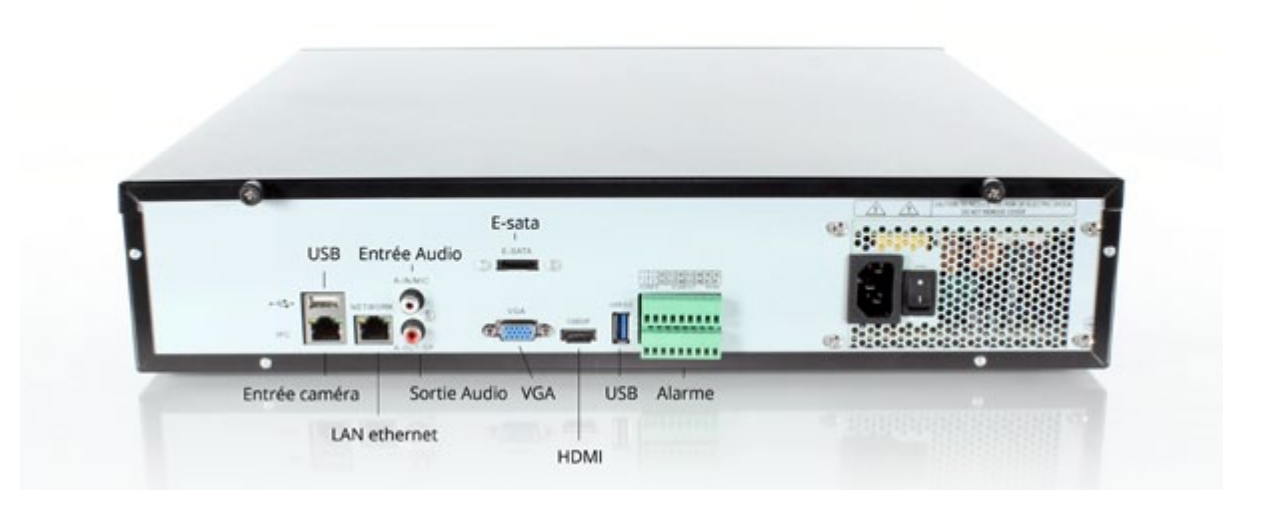

## 04. Paramétrage réseau

#### Démarrage du système

Brancher le câble d'alimentation, appuyer sur l'interrupteur de démarrage, le voyant d'alimentation sera sur « On » et le NRV démarrera. Après démarrage, la sortie vidéo sera par défaut en mode multifenêtre. Si le temps de démarrage est dans la période d'enregistrement, le système activera automatiquement l'enregistrement.

## <span id="page-2-0"></span>01. Précautions de sécurité

Ne pas toucher l'interrupteur ainsi que l'enregistreur, avec des mains ou objets humides, afin d'éviter un choc électrique.

Après installation, veillez à ce qu'il soit branché à la terre pour éviter que le signal audio et vidéo soient perturbés ou que l'électricité statique ne l'abîme.

Le disque dur doit être installé avant de l'utiliser sinon il n'est pas possible d'enregistrer.

L'enregistreur vidéo numérique prend en charge uniquement le FAT32, lors de la première utilisation, il est indispensable de formater le disque dur.

## 02. Installation du disque dur

Prenez un tournevis et un boîtier 1U comme indiqué. Étapes de l'installation du disque dur :

- 1. Enlevez les vis du châssis et coulissez le capot
- 2. Raccordez le disque dur avec le cordon alimentation et le cordon data

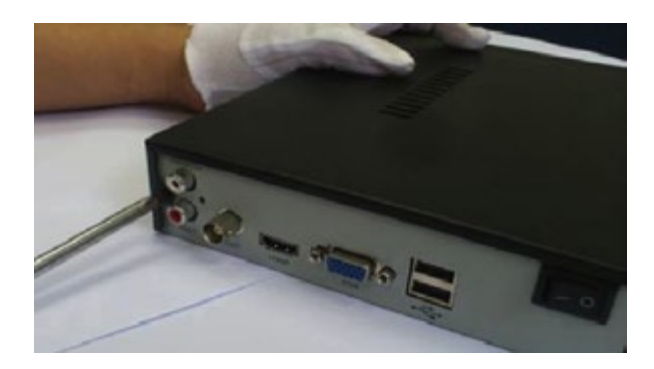

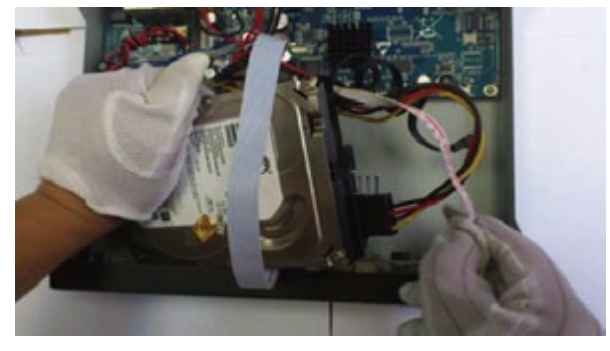

3. Fixez le disque dur sur le châssis 4.Refermez le couvercle et remettez les vis

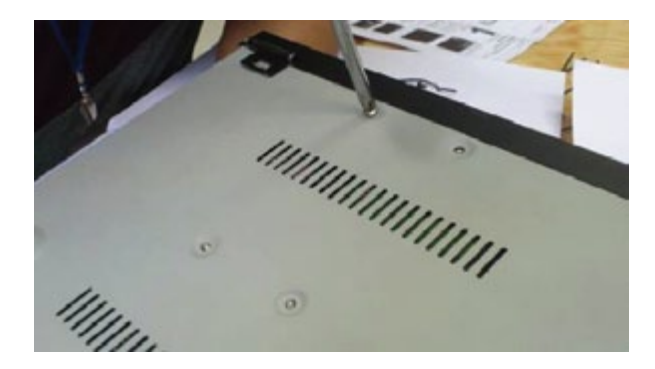

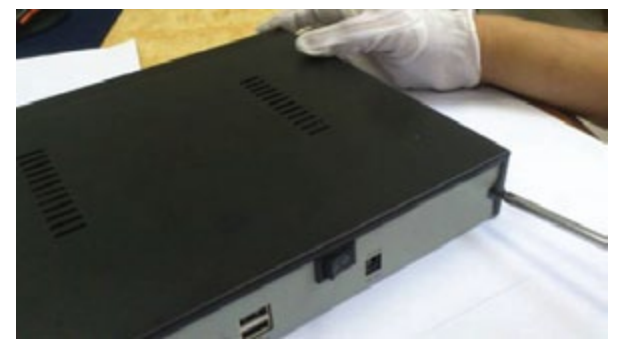

#### Note : Il est suggéré d'éteindre l'appareil de cette façon, ça peut éviter d'endommager le sys-

tème dans le cas d'une coupe de courant.

#### Note : Avant de changer le disque dur, éteindre le système et couper l'alimentation en premier.

- 
- 
- 

## 06. Affichage des réglages

Cliquez sur «Gestion d'affichage ».

**Résolution** : La résolution par défaut est de 1024 x 768. Sélectionner la meilleure résolution compatible avec votre écran, sinon la qualité d'image sera dégradée. **Réglage de l'affichage** : Régler la luminosité de l'écran, le contraste, la saturation, les couleurs.

**Langue** : choisissez la langue en fonction du besoin et redémarrez le système. **Mode séquentiel** : Rotation d'affichage par intervalle régulier. Cocher la case « Activer mode séquentiel » et séléctionnez les écrans.

**Déconnexion automatique** : Le système se déconnecte automatiquement et bloque l'heure.

## 07. Paramètre internet

Connectez le NVR avec le câble internet au réseau.

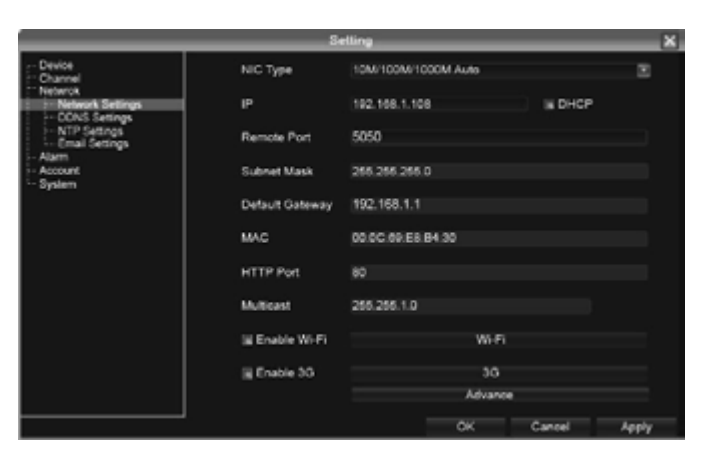

Après l'allumage, cliquez sur « Gestion » pour entrer dans les menus, régler l'adresse IP du NVR et le masque de sous-réseau, la passerelle, etc. Ensuite, utilisez le PC pour tester le Ping afin de savoir sir le NVR est bien connecté.

#### Conseil : L'adresse IP peut rentrer en conflit avec d'autre, il faut paramétrer la passerelle correctement, ou le NVR de fonctionnera pas. Assurez-vous que toutes les adresses IP de la LAN soient

uniques.

Conseil de paramétrage des ports : Par défaut il est de 5050, s'il y a plusieurs NVR sur le LAN, vous avez besoin de changer de port pour la connexion NVR par IE, CMS. Pour la connexion NVR

<span id="page-3-0"></span>Conseil : Utilisez l'adaptateur d'alimentation NVR au lieu de toute autre source d'alimentation ou d'une marque différente.

#### Identification système

Après un démarrage normal, faites un click droit pour ouvrir le menu :

Sélectionner «Démarrer», « Connexion ». Entrer les identifiants : utilisateur et mot de passe (vide par défaut) Fonctions disponibles : Éteindre, Redémarrage, Connexion, Verrouiller section

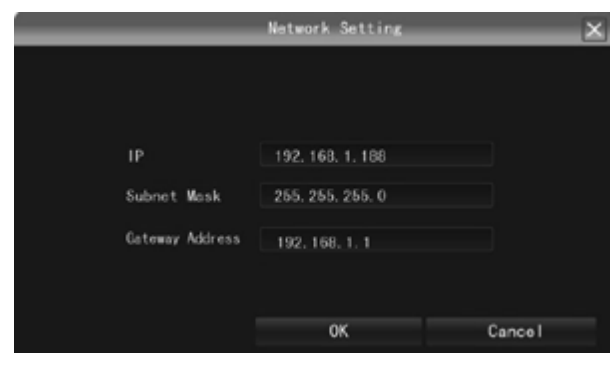

### Paramètre IP des canaux

Après l'identification, le système affichera l'image ci-jointe.

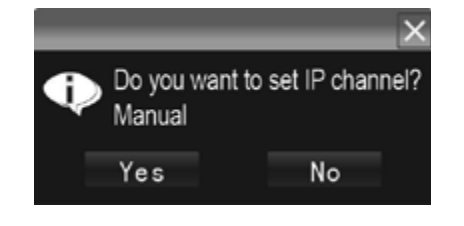

L'adresse IP permet l'affichage du menu automatiquement, après avoir paramétré cliquez sur «OK» ce qui fermera la fenêtre de paramétrage IP. Cliquez sur "Oui", le système sauvera l'IP automatiquement, s'il y a besoin de paramétrer manuellement l'IP, alors cliquez sur « NON ».

## 05. Éteindre

Cliquez sur l'interrupteur d'alimentation à l'arrière du panneau pour éteindre ou allez sur «menu principal », « éteindre » et « Oui ».

réseau.

B- Zone est la zone de modification de l'IP des caméras, double clique sur IP caméra dans la zone A , la zone B vous montrera les informations réseau de la caméra, certaines caméras peuvent changer d'adresse IP directement en zone B.

C- Zone est la zone de réglage des canaux des caméras en fonction de la sélection en zone A de l'ordre d'affichage des caméras. Sélectionner « tout » pour ajouter l'IP de caméra sur tous les canaux d'un coup. D-zone est la zone de nom d'utilisateur et mot de passe de la caméra. Cette zone est la zone des paramètres réseau des caméras.

#### Recherche automatique

Clique droit et selectionnez « Réglages canaux IP », et sur « Auto ».

Si la caméra IP est ONVIF, le NVR assignerait l'adresse IP à la caméra automatiquement, après avoir fini de chercher, il enverrait l'image automatiquement. Les adresses des caméras seront automatiquement ajoutées dans le précédent canal.

## 09. Prévisualisation

Glissez et déposez l'image

La prévisualisation des images est disposée comme sur l'image ci-dessous et peut-être changée selon les besoins, sans que ceci change l'adresse du canal sur laquelle celle-ci est branchée.

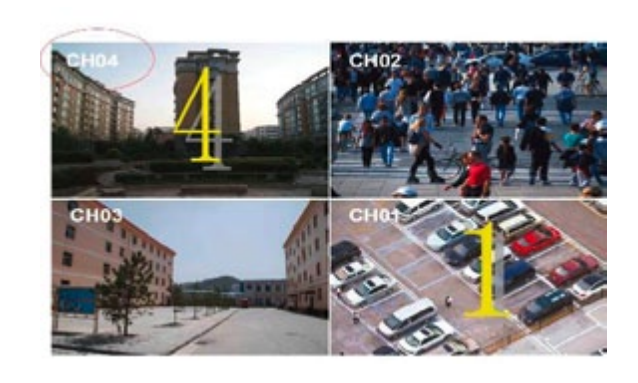

#### Glissez pour changer de séquence

Clique droit, selectionnez « Réglages canaux IP , et « glissement pour changer séquence ». Faites glissez les écrans comme sur le point précédent, la caméra IP se reconnectera dans le nouveau canal, durant ce prosse-

<span id="page-4-0"></span>par mobile, le port devrait être basé +3 sur le port de dispositif.

HTTP port : Le port 80 est par défaut, il est conseillé de le modifier. Ce port est pour la connexion par IE du NVR, rentrez l'adresse IP du NVR ou le nom du domaine; ajoutez « : » et le numéro de port http.

Exemple: L'accès du NVR par IE sur la LAN, d'abord ajouter 2 règles de transfert. Sur le routeur, l'adresse IP est 192.168.1.188, les ports d'expédition sont 5050-5053, 80. Entrez<http://192.168.1.188:80> sur le navigateur et télécharger ActiveX, ensuite fermer l'IE avant d'installer ActiveX, puis le rouvrir après l'installation avec l'adresse http:// 192.168.1.188, ça ouvrira un menu de connexion, entrez le port : 5050 avec nom d'utilisateur : admin, sans mot de passe.

Si l'accès du NVR par L'IE se fait en WAN, utilisez une adresse IP statique ou dynamique en nom de domaine. L'opération est la même pour le LAN.

## 08. Connexion avec une caméra IP

Recherche manuelle

Clique droit et selectionnez « Réglages canaux IP », et sur « Manuel ».

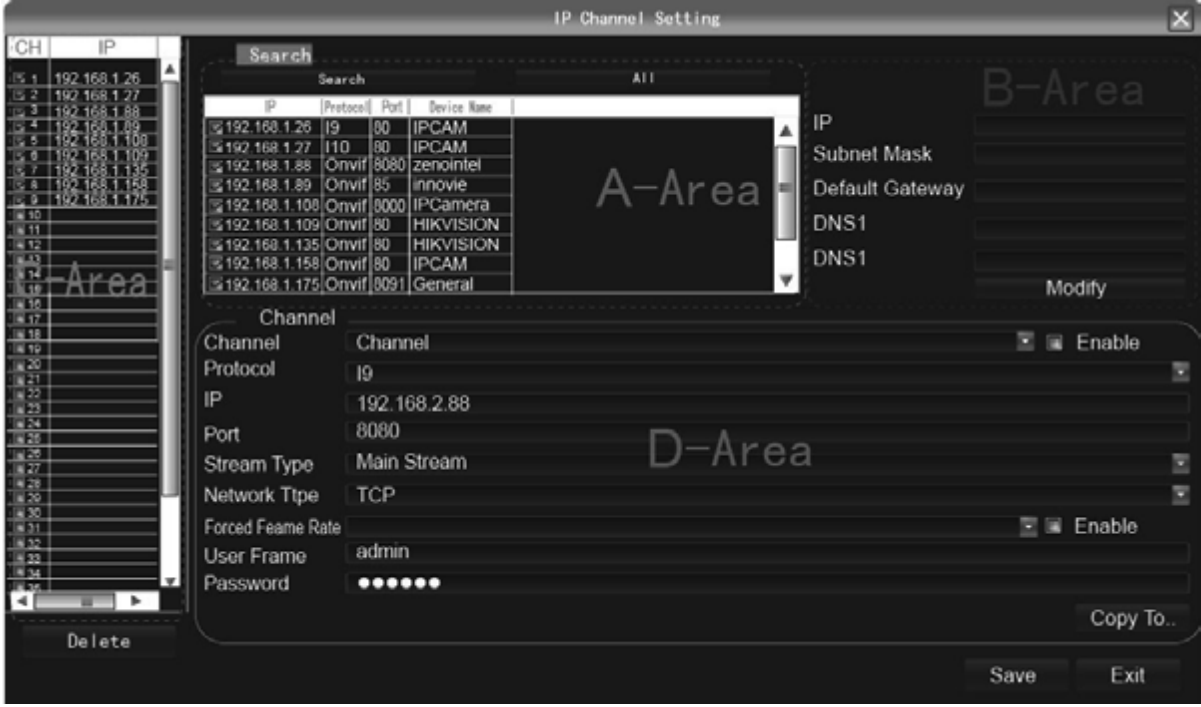

Bouton recherche, Le NVR va rechercher tous les IP de caméras présentent sur le réseau, cela peut prendre 18 à 30s, une fois la configuration finis, cliquez sur sauvegarder pour vous déconnecter, l'image apparaîtra alors.

A –Zone est la zone de recherche d'IP de caméra, cliquez sur « rechercher » pour avoir l'IP de la caméra sur le

#### Exporter une capture

Connectez un disque dur externe ou une clé USB par le port USB, cliquez sur « rafraîchir » pour que l'enregistreur reconnaisse le disque dur, sélectionnez le dossier de la capture puis enregistrez là sur votre disque.

## 12. Paramètres système

#### Paramètres de dispositif

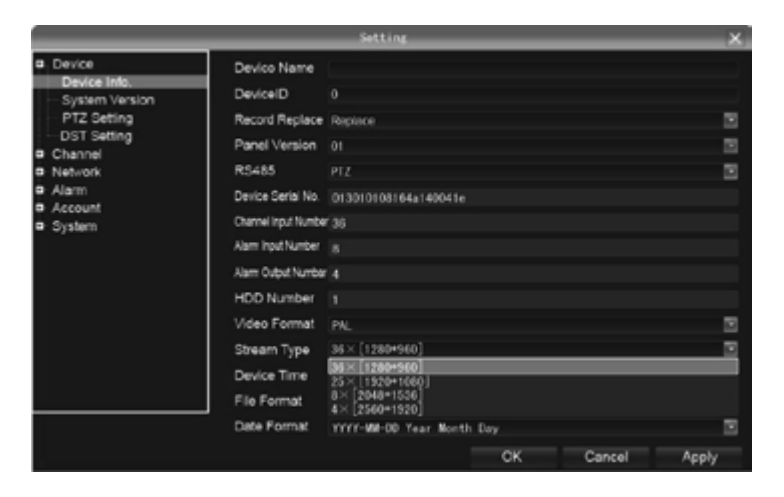

Cliquez « Réglages », « appareil », « info appareil » pour regarder les spécifications, informations et paramètre du temps.

> Attention : Selectionnez un mode compatible avec vos caméras et leurs canaux ainsi que la résolution. Cliquez sur sauvegarder puis redémarrer le système. Note : Quand l'image est bonne sur les affichage d'écran en 9/16/25/26, après double cliquez pour zoomer sur l'mage, l'image est bloquée ou devient noir. Changer pour le mode 1080p résoudra ce problème.

Version système : Vérifier la version du système et l'heure, quand le système se met à jour afin d'éviter les erreurs et endommager l'appareil.

#### Information canal

<span id="page-5-0"></span>cus l'image disparaît pendant un cours moment.

## 10. Zoom digital

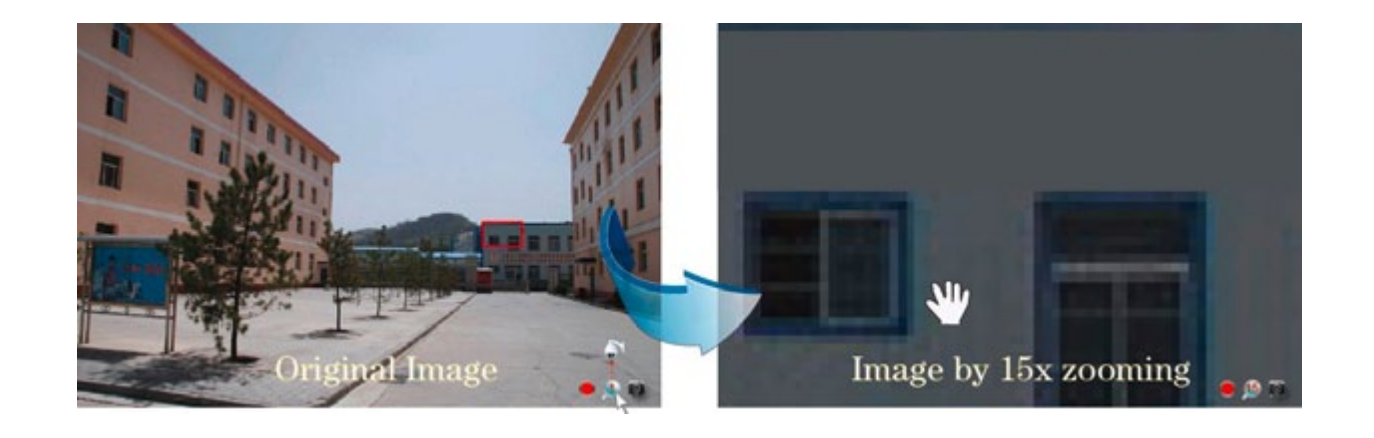

Pendant la visualisation des images et du replay, faites tourner le scroll de la souris afin de zoomer sur l'image. De bas à haut : Zoom avant. De haut en bas : zoom arrière.

Le canal enregistre. Les flashs de lumière signifient que des fragments d'images sont perdus ou des enregistrements sont perdus. Pour plus de détail référez-vous au 6.5.2.

Loupe : zoom numérique, le chiffre rouge au milieu est le numéro du zoom, cliquez sur cette icône pour passer en contrôle PTZ.

## 11. Capture manuelle

Faire une capture

Clique droit pour afficher le menu principal et sélectionner « Capture d'image». Votre image en JPG est sauvegarder automatique dans un dossier pré-définit.

#### Gérer les captures

Clique droit pour afficher le menu principal, puis cliquez sur « Gestion fichiers » et sur le bouton « rafraîchir ». La capture apparaît dans le dossier portant le nom du canal et l'heure de la capture. Double cliquez pour regarder.

L'enregistrement manuel a la priorité.

Planification de l'enregistrement

Clic droit pour faire menu principal, cliquez sur « Réglages », « Canal », et « Calendrier d'enregistrement ».

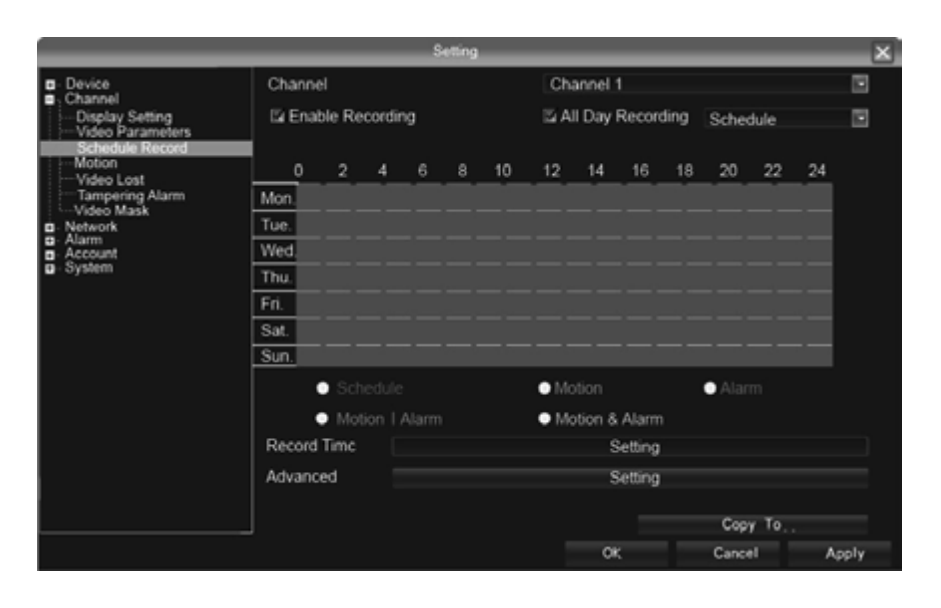

Le réglage par défaut est de 24 heures d'enregistrement, l'utilisateur peut définir le plan d'enregistrement selon le besoin et le copier sur un autre canal.

> Conseil : Si NVR arrête l'enregistrement à une heure régulière, vérifiez l'état du réglage du calendrier, le calendrier pourrait être en tort, et ajustez leurs enregistrement manuellement. Lecture

<span id="page-6-0"></span>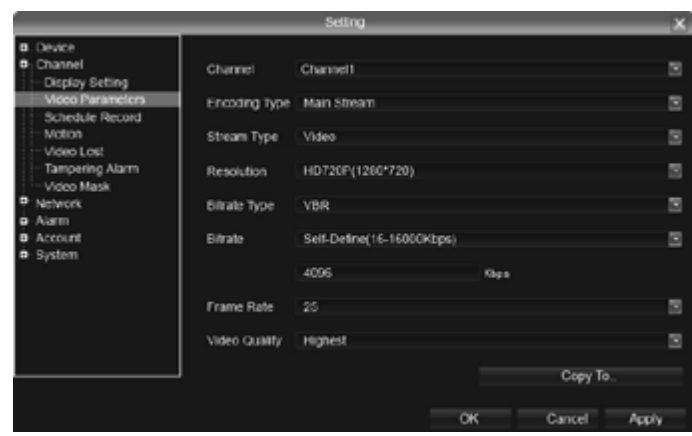

Cliquez « Réglages », «Canal », « paramètres vidéos » pour ajuster la caméra IP, pré visualiser et enregistrez la résolution.

**Stream Type** : vidéo, vidéo & audio à deux type pour la sélection. Lorsqu'il connecter avec l'audio, sélectionnez la vidéo et le mode audio, ou il n'y aura pas de son lors de la lecture.

**Résolution** : NVR ajuste automatiquement le flux (principale ou secondaire). Lorsque l'image n'est pas bonne, on peut ajuster les valeurs selon la nécessité.

**Type Débit** : réglez le débit binaire variable et le débit binaire constant

**Bitrate** : fixer la limite supérieure de débit binaire pour le codage de courant principal soit 1080P : 6000kbps, 720p : 4000kbps; définir la limite supérieure de débit binaire pour le codage sous flux soit 512-1024kbps

**Frame Rate** : il est suggéré de mettre en plein écran 25/30.

**Qualité vidéo** : il est suggéré de sélectionner la plus élevée.

Lorsque toutes les caméras IP sont connectées avec le NVR et sont de la même marque, après avoir fini le 1er canal, cliquez sur « Copier » pour appliquer le réglage à tous les canaux, puis cliquez sur « Enregistrer ».

## 13. Enregistrement

Enregistrement manuel

Clic droit pour faire apparaître le menu principal, cliquez sur « Enregistrement ». Sélectionnez les caméras, validez pour la pris en compte.

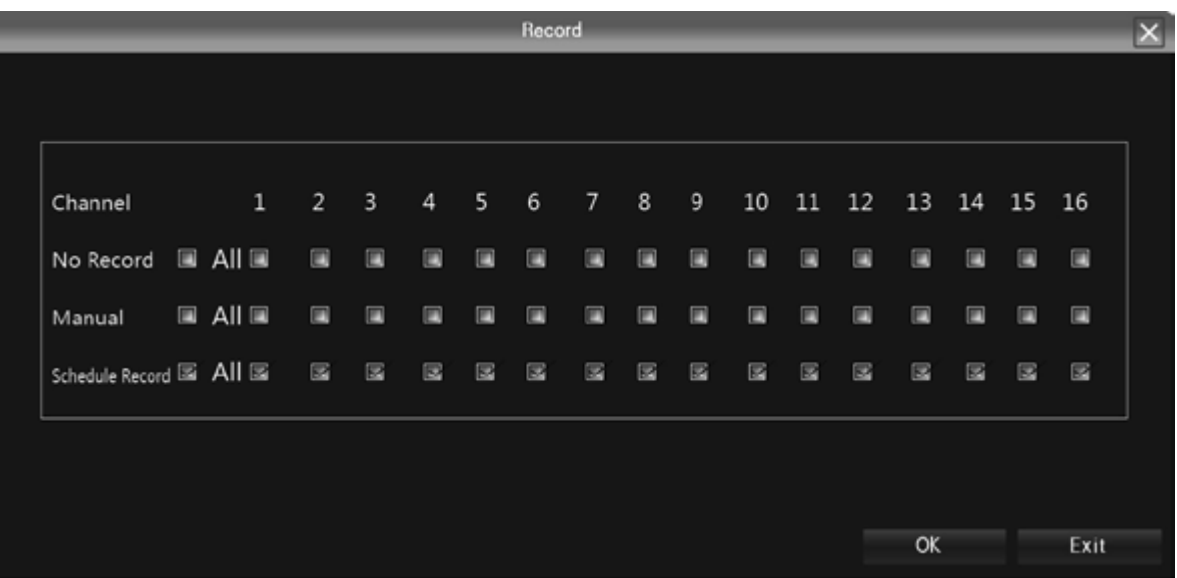

<span id="page-7-0"></span>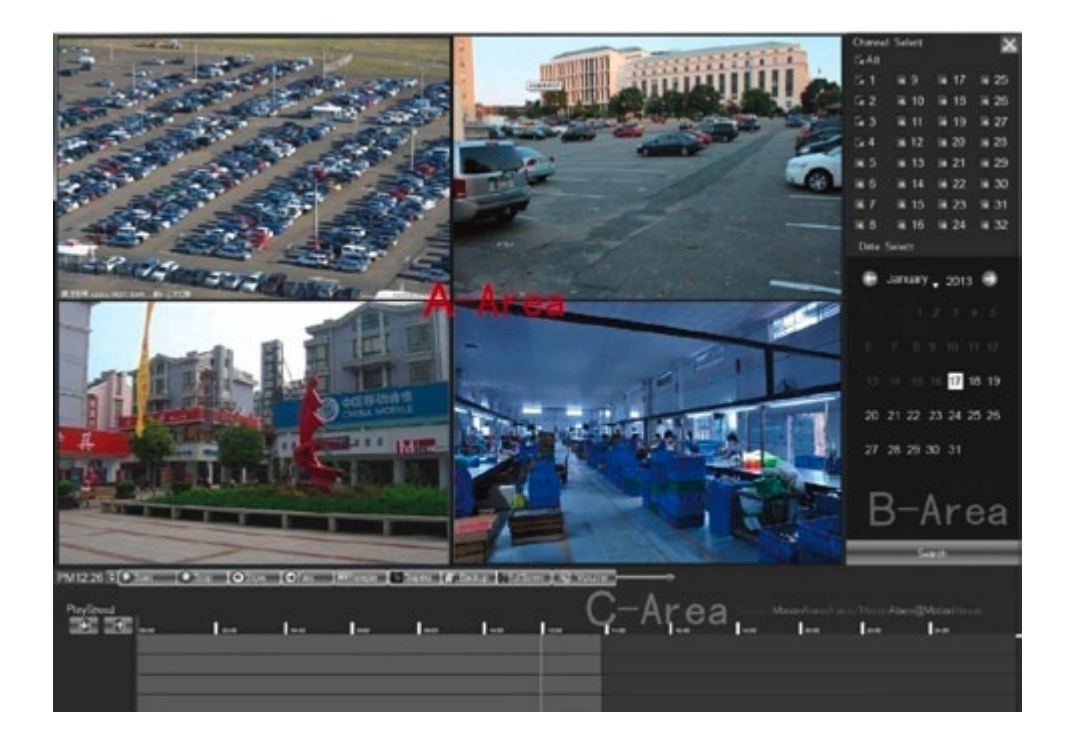

Clique droit pour faire apparaitre le menu principal, cliquez sur « Lecture » pour ouvrir le menu **D** 

## 15. Gestionnaire de fichier

Clique droit pour le menu principal, cliquez sur l'icône « Gestion fichiers ».

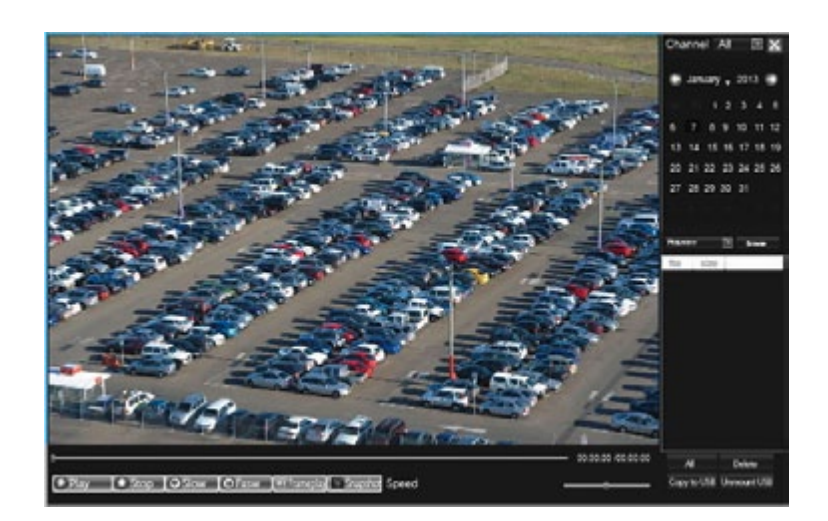

**Verifiez la photo dans le disque dur** : Selectionnez une date dans le calendrier, s'il y a une capture à ce jour, alors elle sera affichée, si non, alors il n'y aura aucune information d'affichage.

**Vérifiez le disque ou la clé USB** : cliquer sur « Rafraîchir », et selectionnez les chemins, puis les photos et vidéos enregistrés dans le disque. Double clique sur le lien pour vérifier. Vous pouvez aussi capturer pendant que vous regardez la vidéo, les photos capturées seront stockées dans le disque dur de ce jour même.

## 16. Configuration Système

Configuration HDD

Clique droit ,cliquez « Réglages », « Système », « Réglage HDD ». Il est recommandé de formater le HDD avant l'enregistrement (duré environ 1-3secondes).

#### Mise à jour du Système

Clique droit, cliquez « Réglages », « Système », et « mise à jour ». Inserez le dispositif de stockage USB dans le NVR, cliquez sur « Parcourir » pour trouver la mise à jour et cliquez sur « Mise à jour ». L'amélioration inclut : amélioration des microprogrammes, amélioration d'images, amélioration de pièces. Excepter l'extension de mémoire USB, le NVR supporte aussi l'amélioration par le réseau.

**Note** : Pendant la mise à jour n'exécutez pas d'autres opérations ou ne l'éteignez pas, autrement le NVR n'arrivera pas à entrer dans le système, et il faudra l'envoyer à l'usine pour le faire réparer.

**Canal** : Sélectionner le canal dont vous souhaitez relire, le système trouvera le fichier d'enregistrement demandé.

**Date** : Sélectionnez la date de lecture.

**Relecture** : Après avoir choisi la date, une barre colorée représentant les 24 heures apparaitra dans la zone C. Les différentes façons d'enregistrement seront montrées en différentes couleurs. Ajuster la chronologie avec la molette de la souris entre 2 heures, 1 heure, 30 minutes, 5 minutes et 1 minute. Le temps de lecture peut être spécifié à la seconde.

**Pause**: Permet de mettre en pause la lecture au moment présent. **Stop**: Stop la lecture.

## 14. Sauvegarde de l'enregistrement

**Sauvegarde à partir du menu relecture** : Cliquer sur l'icône « Sauvegarde » dans la zone C voir illustration précédente.

Sauvegarde : Clique droit pour faire apparaitre le menu principal, cliquez sur « Enregistrement » pour entrer dans l'interface de sauvegarde.

**Conseil** : Utilisez la fonction relecture pour prévisualiser la vidéo sauvegardée.

**Choisissez ensuite le temps de sauvegarde et le canal. Et inserez la mémoire USB pour sauvegarder. Conseil** : Si le disque n'est pas visible appuyez sur « Rafraîchir ». Le format MP4 est recommandé.

**Sauvegarde Rapide** : Haut débit de transmission, permet une économie du temps de sauvegarde.

NVR. Retournez sur IE, et entrez http et le port dans la barre adresse.

#### Identification

Note : Si vous ne disposez pas d'adresse IP fixe, vous ne pouvez accéder à distance aux caméras. Utilisez notre service gratuit Vizeo DDNS [\(http://ddns.vizeo.eu/\)](http://ddns.vizeo.eu/) pour rediriger automatique-

# ment votre adresse IP dynamique sur une adresse web.

1) Entrer l'adresse IP static ou votre DDNS.

2) Télécharger et installer IE ActiveX NVR par internet. Puis entrée l'adresse IP du NVR dans le navigateur IE, numéro du port 5050, nom d'utilisateur et mot de passe, puis l'interface ci-dessous apparaitra.

## 18. Vue sur mobile

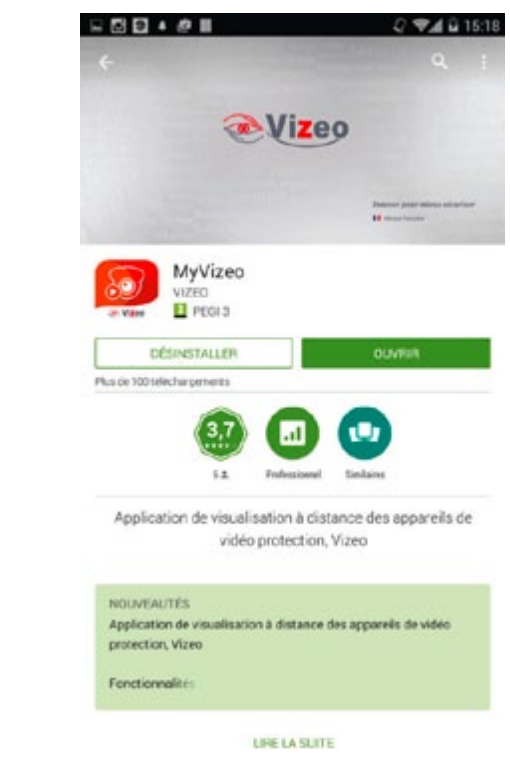

Installez My Vizeo disponible sur votre store (iOS et Android).

<span id="page-8-0"></span>Après l'amélioration, le dispositif à besoin d'être redémarré.

#### Configuration Import-Export

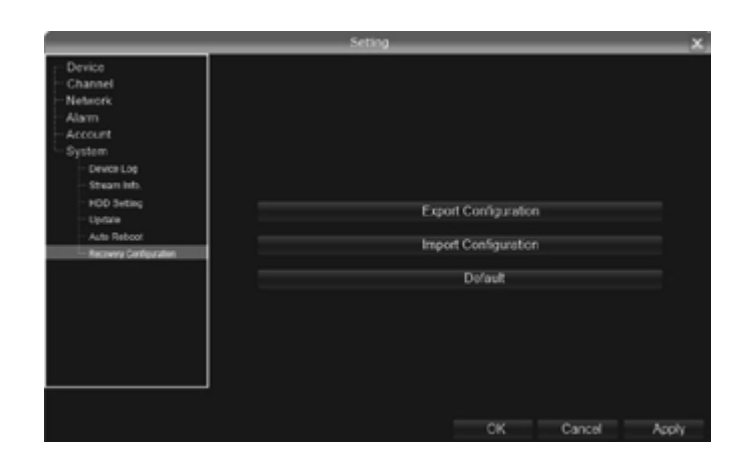

Clique droit, cliquez « Réglages », « Système », et « Configuration de récupération ».

Utilisez dans 2 cas :

- 1. L'amélioration du logiciel NVR ou la restauration des paramètres par défaut.
- 2. Sauvegarder les paramètres des caméras IP pour gagner du temps à la réinstallation.
- **« Exporter »** : Sauvegarder les paramètres sur un disque externe.
- **« Importer »** : Implanter une configuration ou une mise à jour du système sauvegardée sur un disque externe.

## 17. Vue sur Internet Explorer

#### Paramétrer le router

Note : Un service payant Vizeo propose l'ouverture des ports à distance par notre équipe technique.

Le paramétrage peut varier celons les modèles. Exemple basé sur un router TP-LINK : Ouvrir IE, entrez votre passerelle dans le champ adresse (ex : [http://192.168.1.1\)](http://192.168.1.1) Entrez votre mot de passe et votre identifiant. Par défaut : ID : admin MP : admin Cliquer sur "Forward rule" dans l'option outil située à gauche, dans certains routeurs ce n'est pas « Forward rule » mais "mapping port ". Cliquer sur "Virtual server", puis "add new" Entrer le port manuellement, et cliquer sur « save »

Le port en règle de retransmission est le même que le port de dispositif et le port http dans les paramètres du

## 19. Dépannage

#### Ne démarre pas, ou redémarre pas

#### Raisons possibles :

1) La mise à jour des mauvais programmes des NVR peut conduire à des dégats du logiciel système. 2) Le NVR rencontre un problème de puissance ou un défaut, contactez le fournisseur pour une réparation.

3) Erreur de disque dur, changez de disque dur.

4) Mauvais choix dans le panneau de programme : Setup→Device Parameter→Setup Information→Interface Version.

5) Mauvaise adresse IP du NVR.

#### Echec pour utiliser la télécommande

#### Raisons possibles :

1) Vérifiez si les piles de la télécommande sont correctement installées, notamment le positif et négatif. 2) Vérifiez si les piles de la télécommance sont toujours chargées.

- 3) Vérifiez si la fenêtre de la télécommande est cachée.
- 4) Vérifiez si l'adresse de la télécommande dans le NVR correspond à l'adresse de la télécommande.

#### Ecran de prévisualisation NVR flou

#### Raisons possibles :

Caractéristiques d'entrée vidéo différentes. Si la caméra utilise le NTSC, mais que le NVR utilise PAL, cela pourrait conduire à un écran flou.

#### Internet déconnecté de NVR

#### Raisons possibles:

1) Vérifiez si votre réseau physique est normal ou non

2) Vérifiez les paramétrages du NVR

3) Vérifiez s'il y a un problème concernant l'adresse IP

#### Ecran de lecture flou/ échec dans la recherche de fichiers d'enregistrement

#### Raisons possibles :

1) Erreur de lecture du programme, redémarrer le NVR

2) Mauvaises pistes ou mauvais groupe dans les données du disque dur, vérifier votre disque dur et changer le si celui-ci est cassé.

## Ne peut pas jouer normalement le fichier téléchargé

Raisons possibles :

<span id="page-9-0"></span>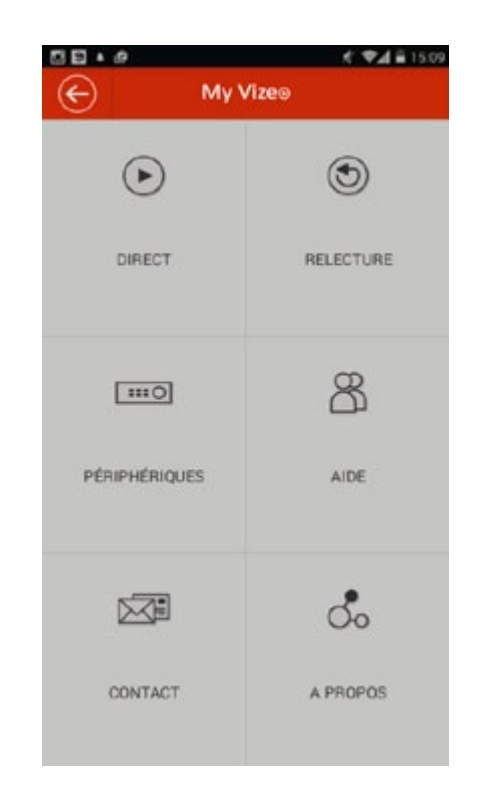

Aller dans le « menu principal », « périphériques ».

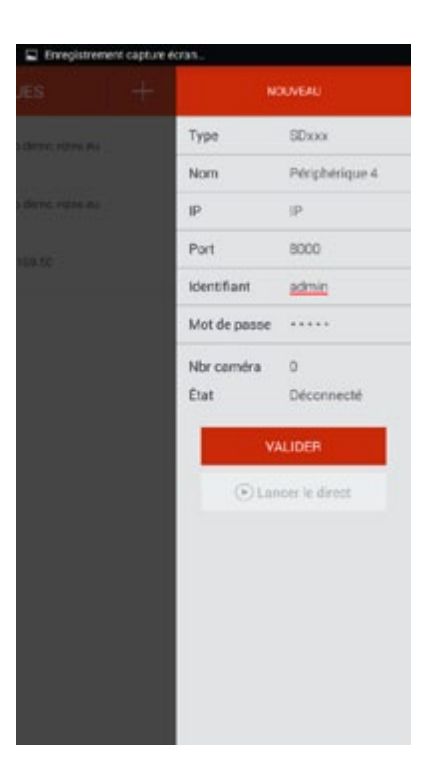

Pour ajouter un enregistreur, appuyez sur « + », entrez les données et appuyez sur « Lancer le direct ».

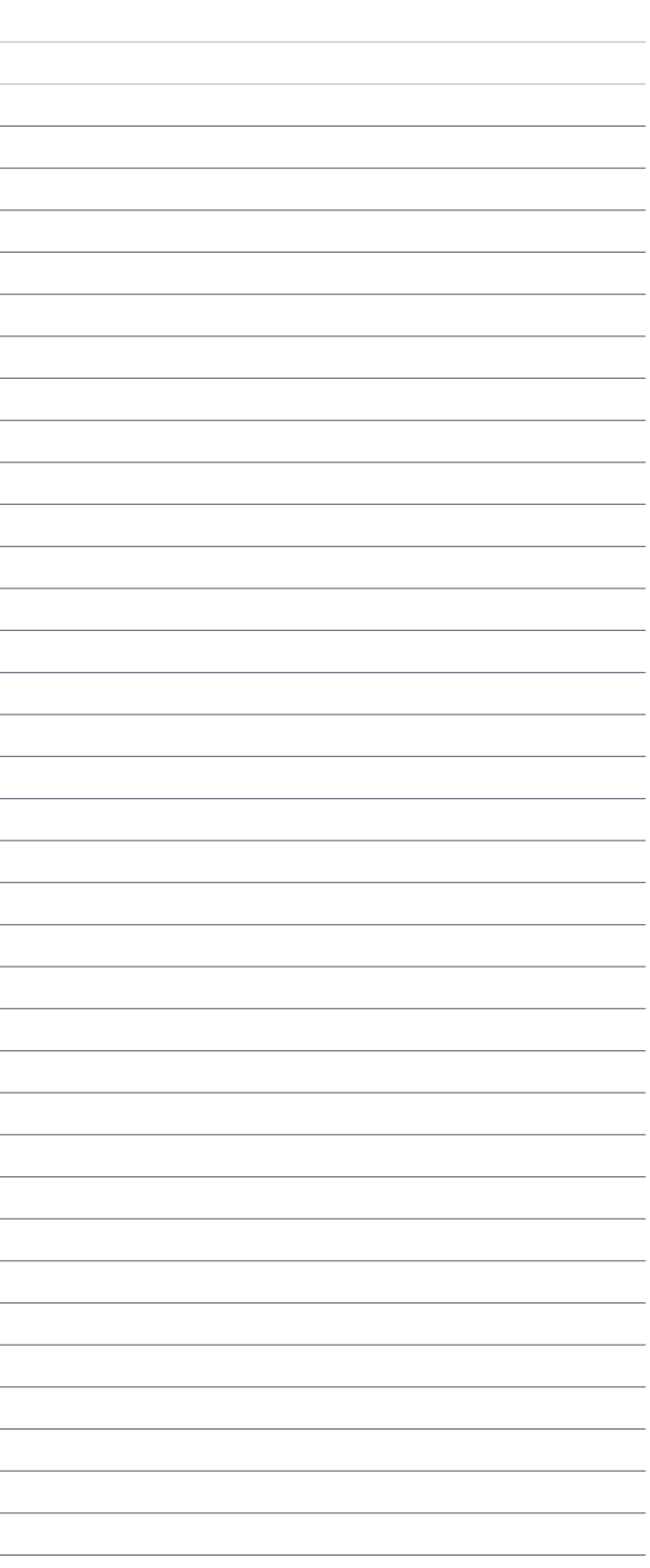

#### Erreur dans l'installation du player.

Mauvais disque flash USB ou mauvais système de fichier des disques durs mobiles.

## Je mets le détecteur d'alarmes mobile, l'occlusion alarme et l'occlusion vidéo, mais ça ne marche toujours pas, pourquoi ?

Il se pourrait que ce soit l'ONVIF de votre IPC qui ne supporte pas de telles fonctions.

#### Pas de recherche IPC, pourquoi?

Il se pourrait que ce soit parce que votre NVR ou IPC n'est pas connecté à internet. Vérifiez si votre dispositif est bien connecté à internet, ou vérifiez s'il n'y pas d'erreur avec votre adresse IP.

#### Il n'y a pas de son lors de la prévisualisation ou la lecture du NVR, pourquoi ?

1) Vérifiez s'il y a un audio dans votre IPC : Vous pouvez le tester par IE ou par l'ordinateur. 2) Mauvais format audio: Le NVR prend en charge uniquement un format compressé G711 audio. Ajustez votre format par l'IE du client intégré.

## Il y a une bande vidéo d'un certain diagramme et aussi des images lorsque je double clique, mais il n'y a pas d'images dans la prévisualisation multi-canal, pourquoi ?

2) Trouvez et supprimez le fichier original du plugin "dvr activex" puis téléchargez le et installez le correctement de nouveau.

**NOTES** 

Cliquez sur ce canal avec le clique droit et il y aura une liste déroulante de la configuration à distance, essayez de remplacer le Stream principal par le sous Stream et Sauvegardez. S'il n'y a toujours pas d'images, il se pourrait que le sous Stream soit mis trop haut, 1 mètre est recommandé.

La prévisualisation multi-canal est normale, mais lorsque je double clique sur l'image seule, l'image se bloque ou l'écran deviens noir, la lecture de la vidéo devient impossible.

Vérifiez si votre IPC est de 1080p, si oui, cliquez ensuite sur Settings - > device parameters - >pattern, et regardez si vous pouvez utiliser 1080p. Si non mettez alors en 1080p au canal spécifié. Sélectionner le « correct mode » et redémarrer.

#### Pourquoi la connexion au visionnement IE échoue ?

Faites la configuration selon la méthode suivante :

1) IE setting--Internet options--Security--Custom level— activez toutes les options de ActiveX

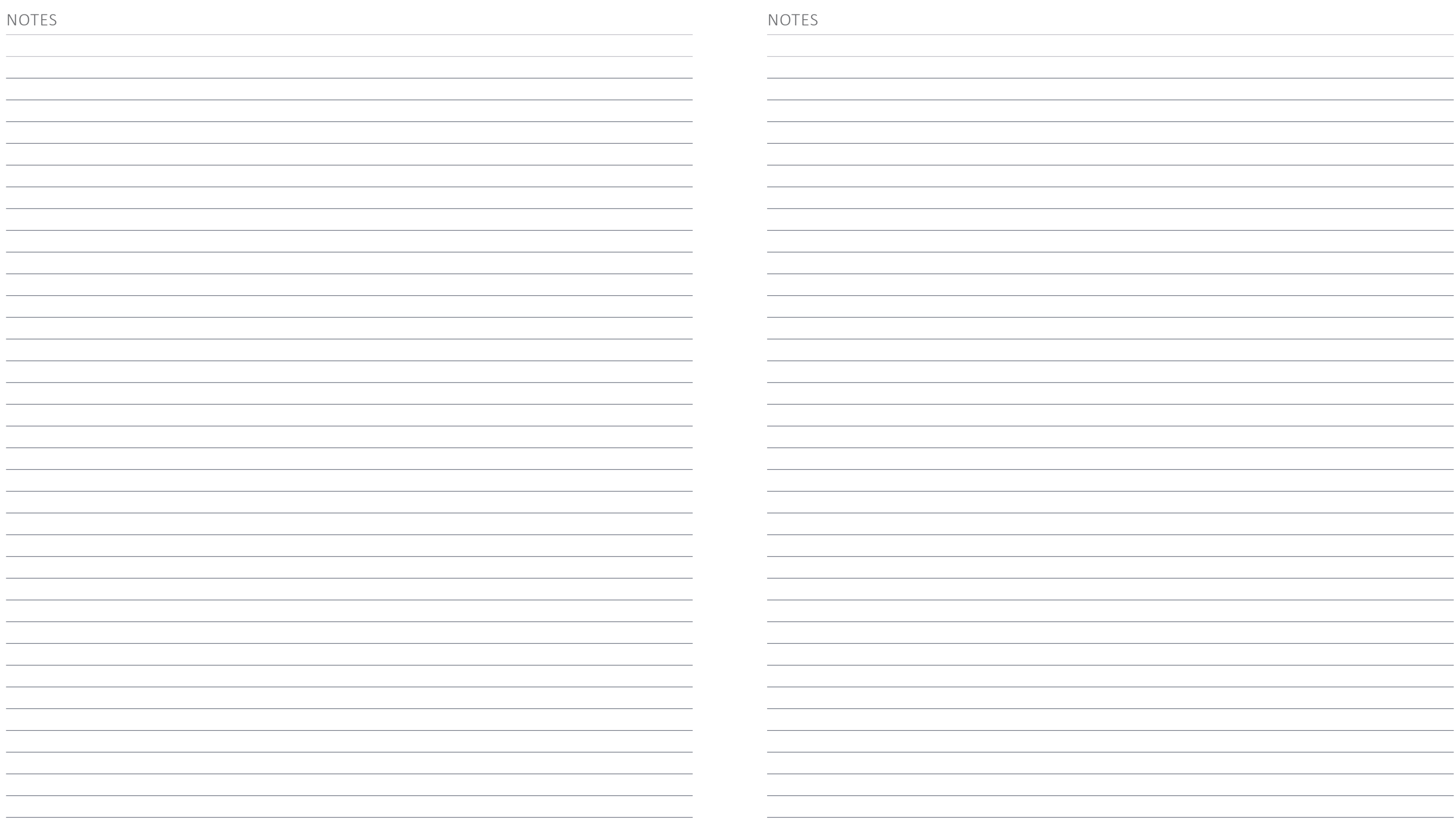

#### Contact

13, rue Emile Decorps 69100 Villeurbanne FRANCE

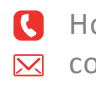

Hotline : +33(0)4 72 12 27 96 **⊠** contact@vizeo.eu www.vizeo.eu

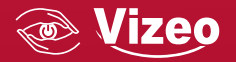